## Qデリ

## マニュアル

バーコード入金入力 篇

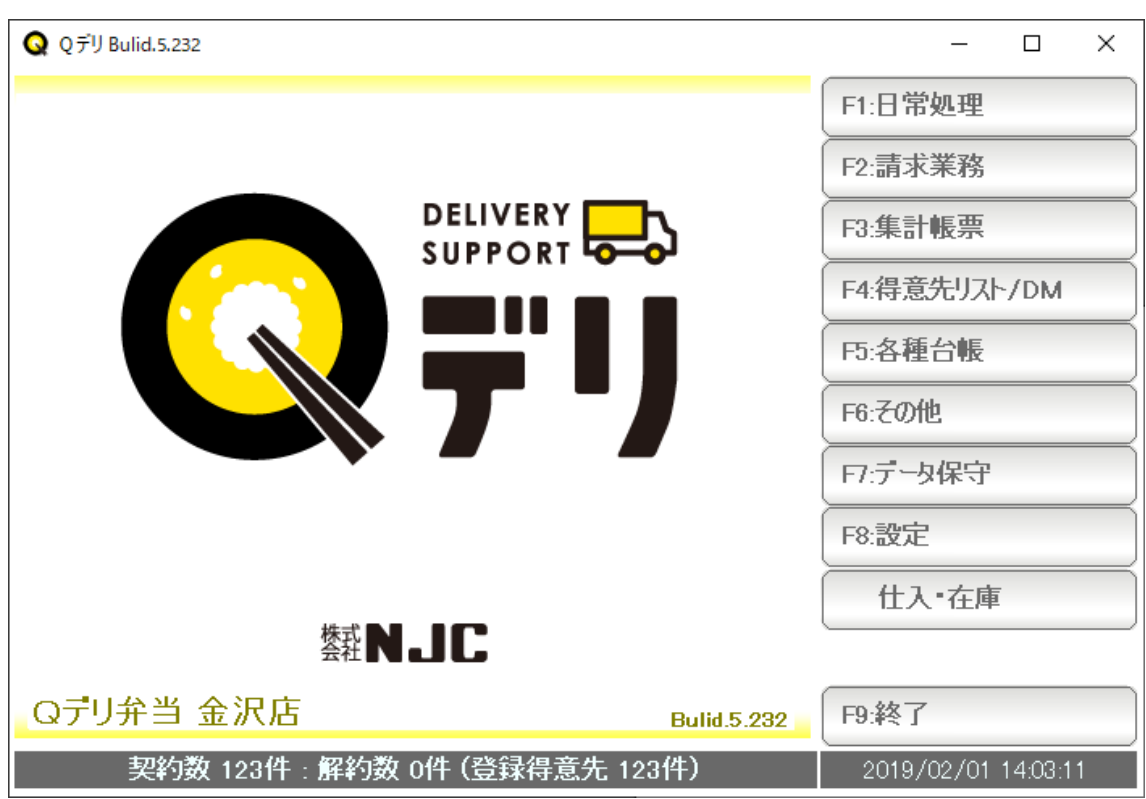

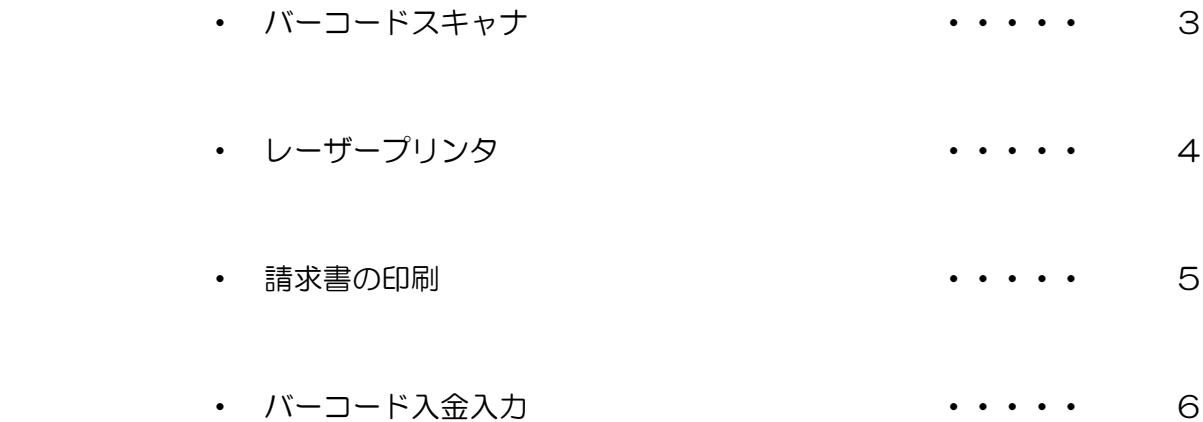

本機能をご利用いただくには、バーコードスキャナーが別途必要です。

 HIDタイプ( USBで接続するとキーボード入力と同様の入力がされるタイプ ) JAN13 (EAN13)対応タイプのものをご用意ください。

 ※接続やドライバー等、セットアップについては メーカーまたは販売店にお問い合わせ ください(まことに申し訳ございませんが弊社では対応いたしかねます。ただし弊社 よりお買い上げの場合は対応いたします)

本機能では、請求書の入金票部分にバーコードを印刷します。

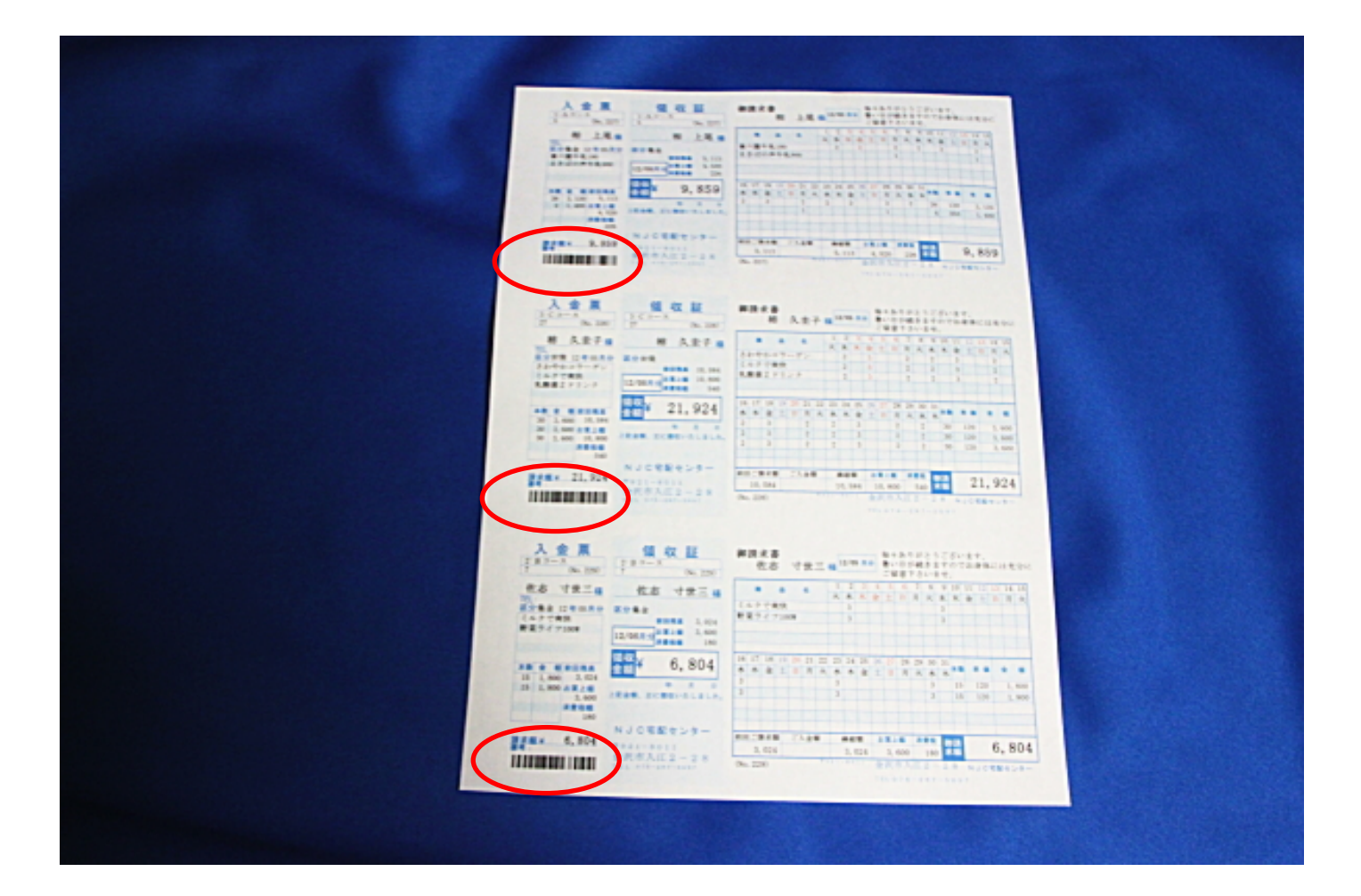

 比較的に狭い場所に小さく印刷するため、紙質やプリンタのインクにもよりますが バーコードがつぶれてしまう場合がございます。

 つぶれたバーコードは、スキャナによっては、うまく読めないなど誤動作のもとに なりますので、請求書の印刷には、レーザープリンタの利用をおすすめいたします。 通常通り、請求書を発行すると、入金票部分にバーコードが印刷されます。

とくに設定などは必要ありません。

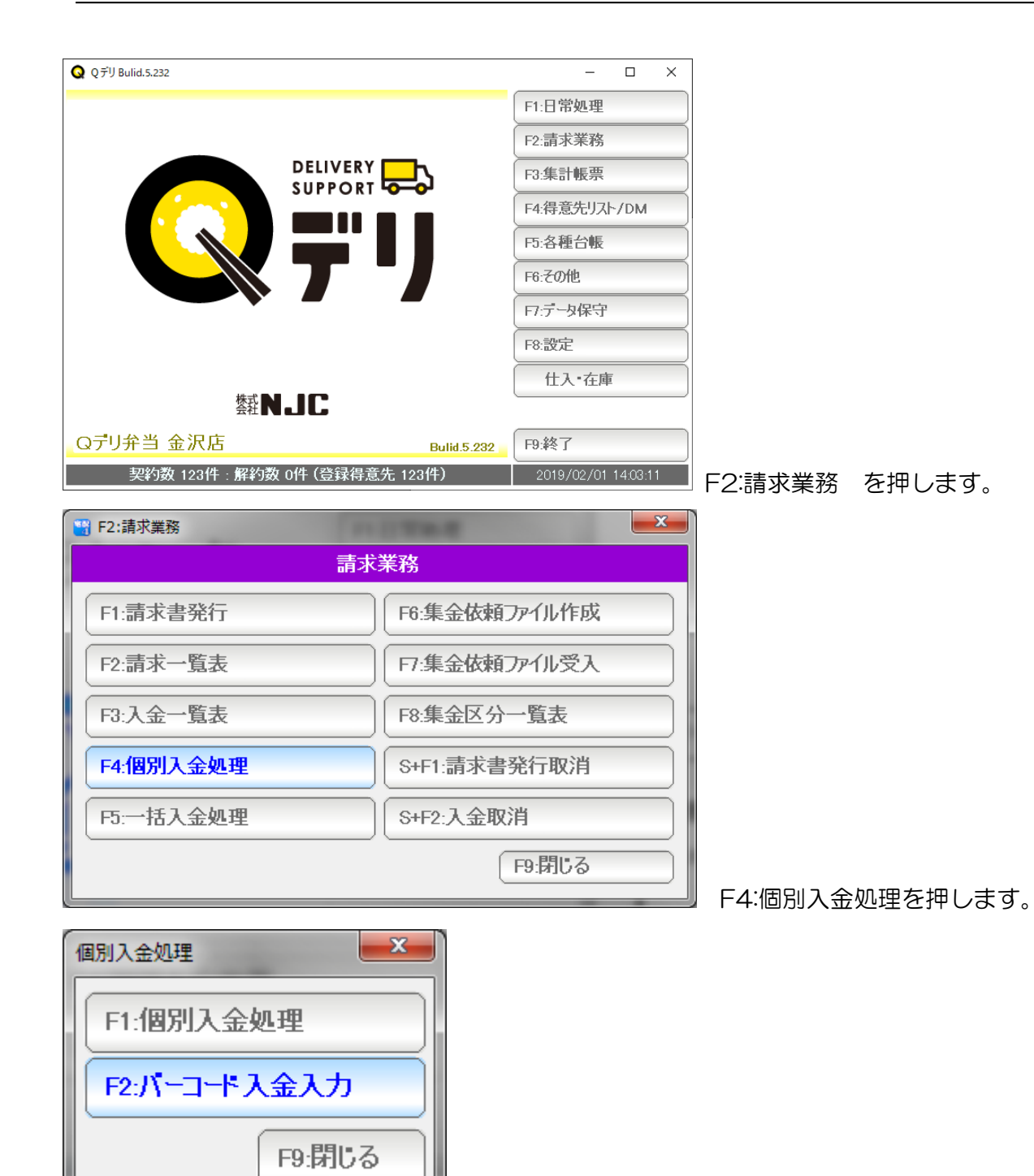

F2:バーコード入金入力を押します。

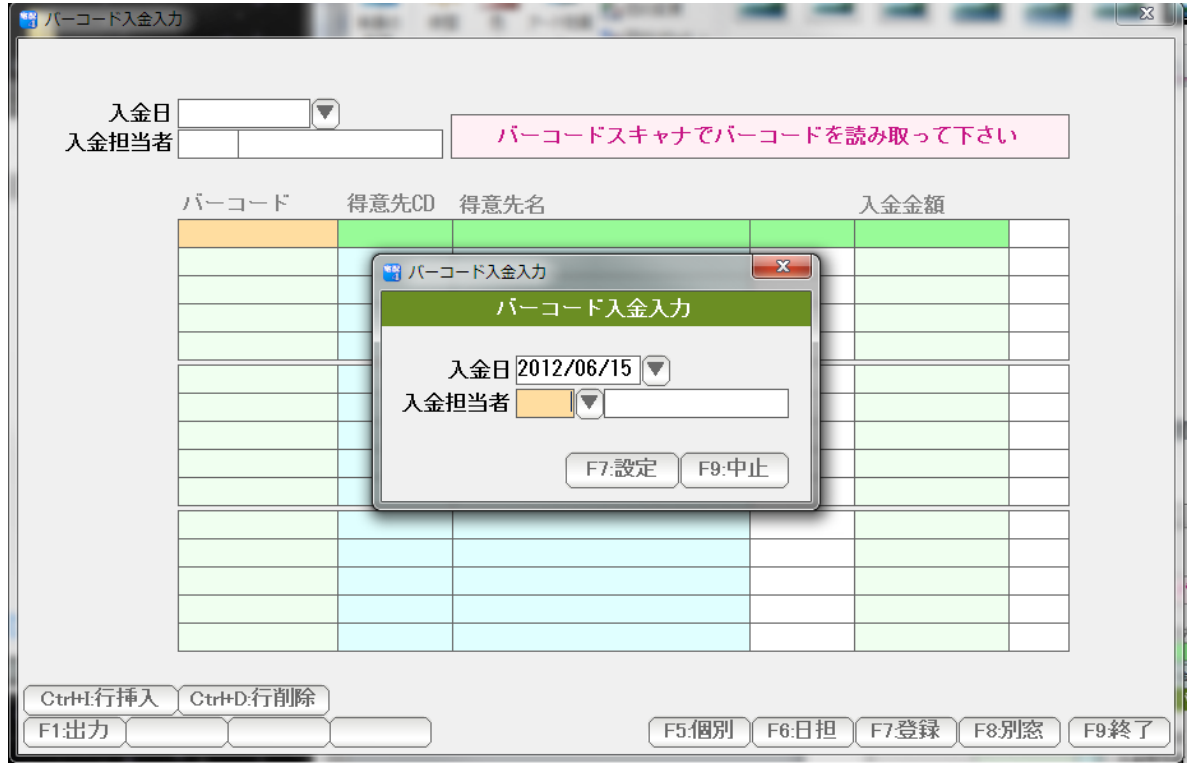

まず最初に「入金日」と「入金担当者」を入力します。

 バーコードには、得意先コードと金額だけが記載されていますので 入金日・担当者を入力時に設定します。

 入金日は、例えば 2012/06/15 あるいは 120615 や 0615 6/15 など 日付と思われる様々な入力に対応しています。また、右側の▼ボタンを押すと、 カレンダーから入力することもできます。

 入金担当者は、担当者コード番号で指定します。 番号がわからない場合は▼ボタンで検索入力できます。

 設定できたら、「F7:設定」を押します。 以降、バーコードで入力されたものは、この日付・この担当者の入力になります。 以降、バーコードで入力されたものは、この日付・この担当者の入力になります。

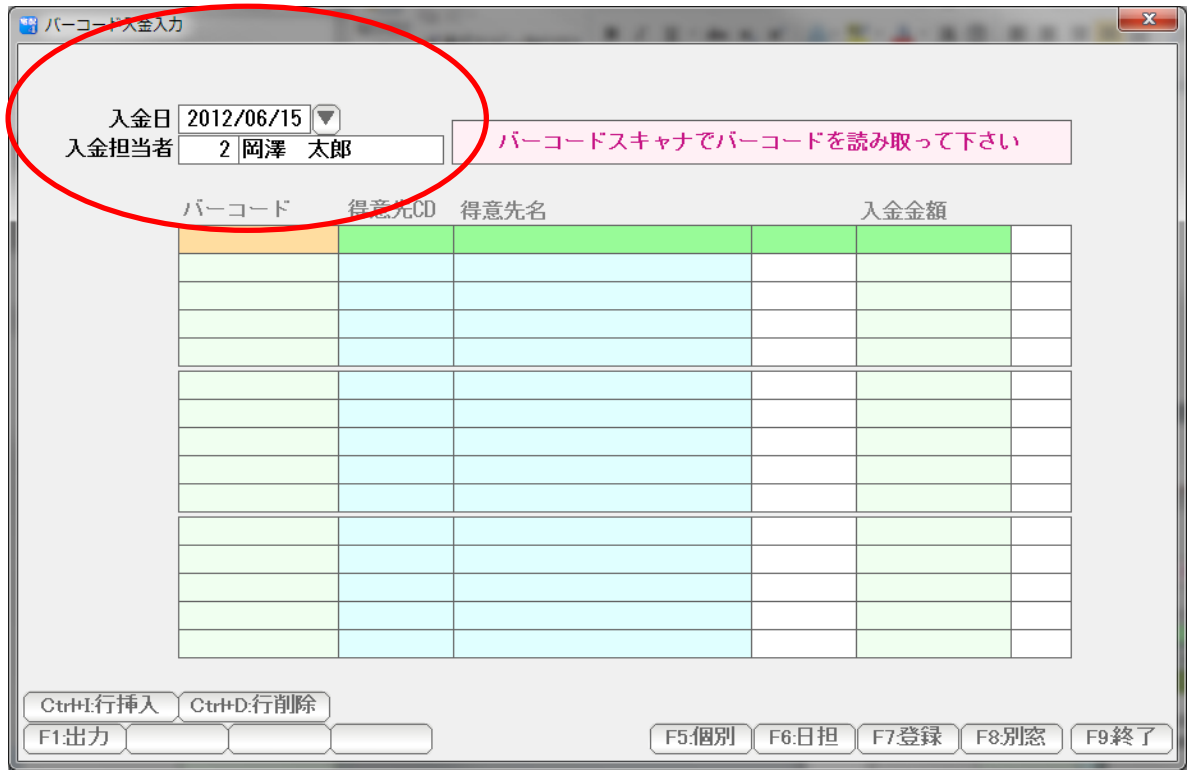

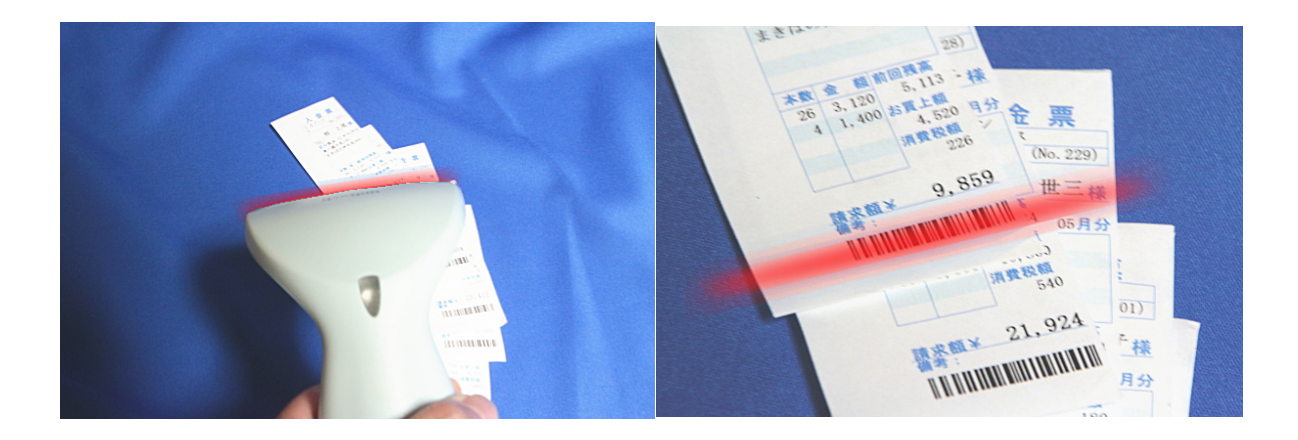

バーコードスキャナで、入金票のバーコードを読み取ります。

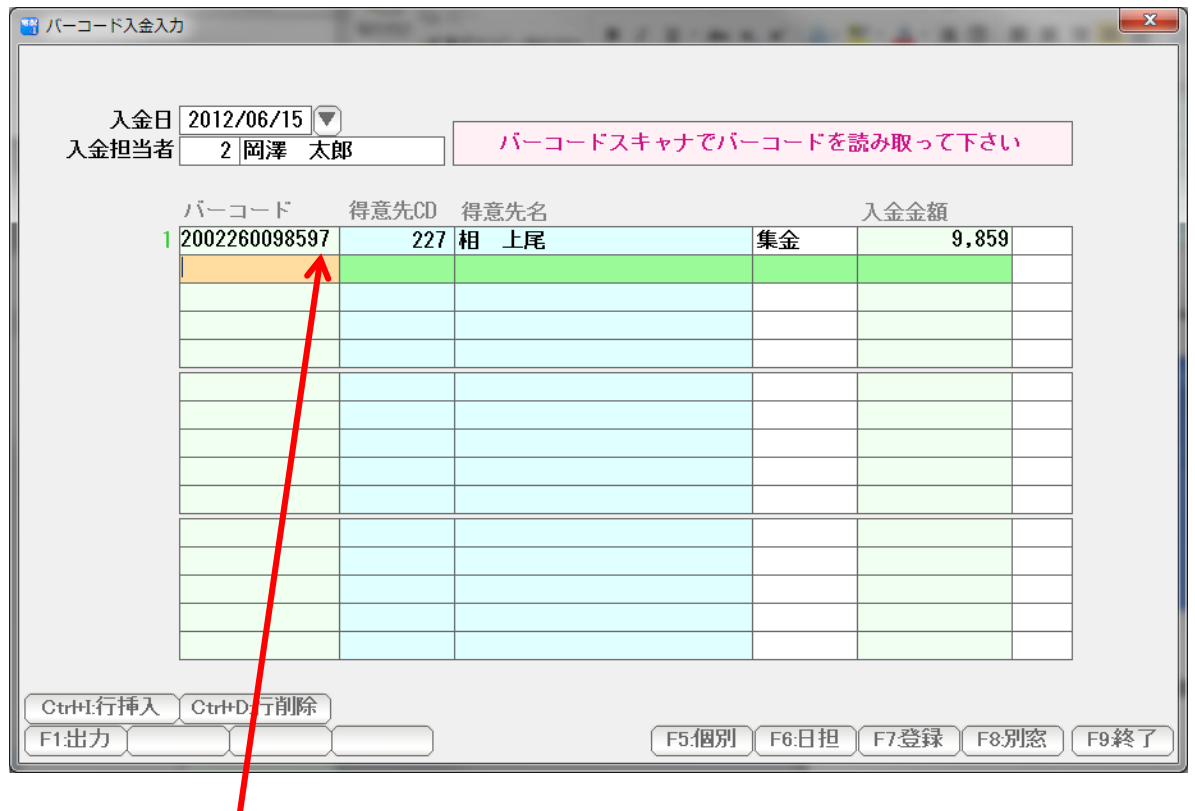

**バーコード入力できました。** 

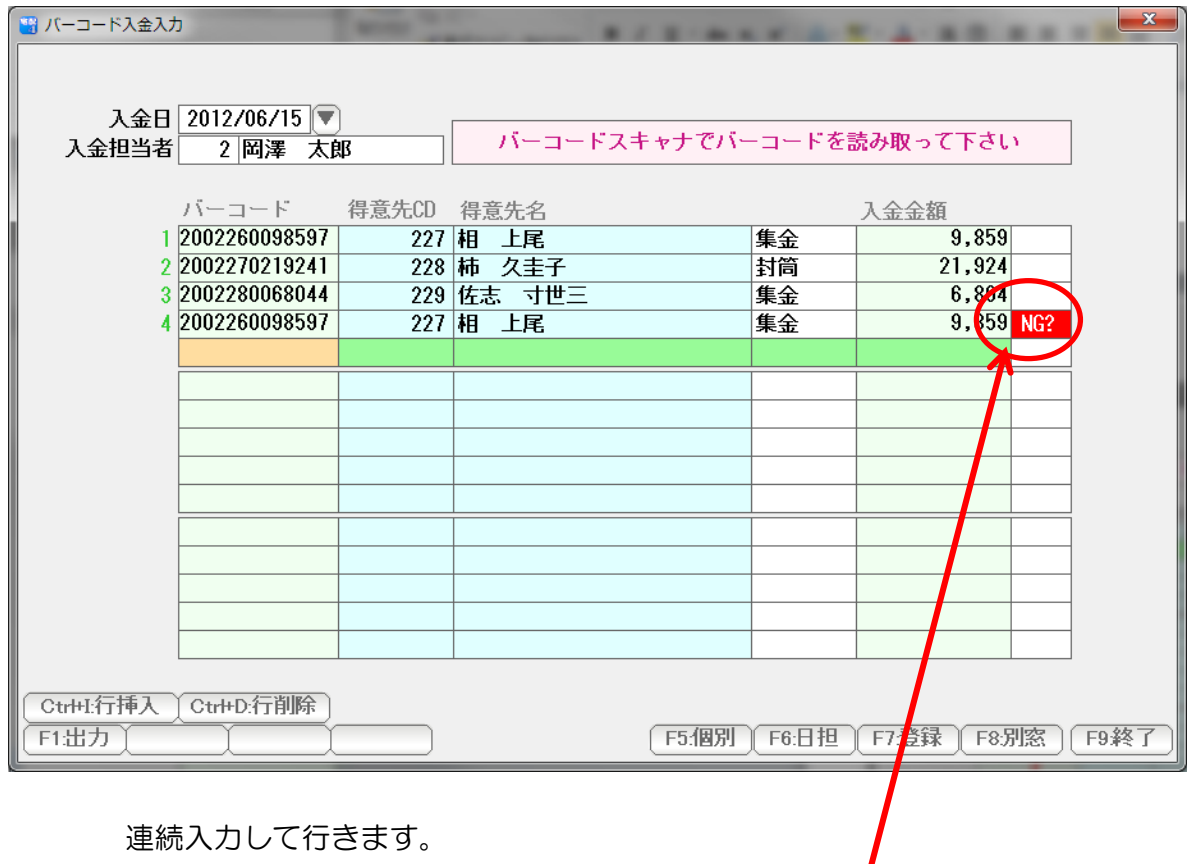

連続入力して行きます。

 NG?は、この画面、またはすでに入金処理がされている場合に「NG?」と出ます。 二重入金防止にお役立てください。

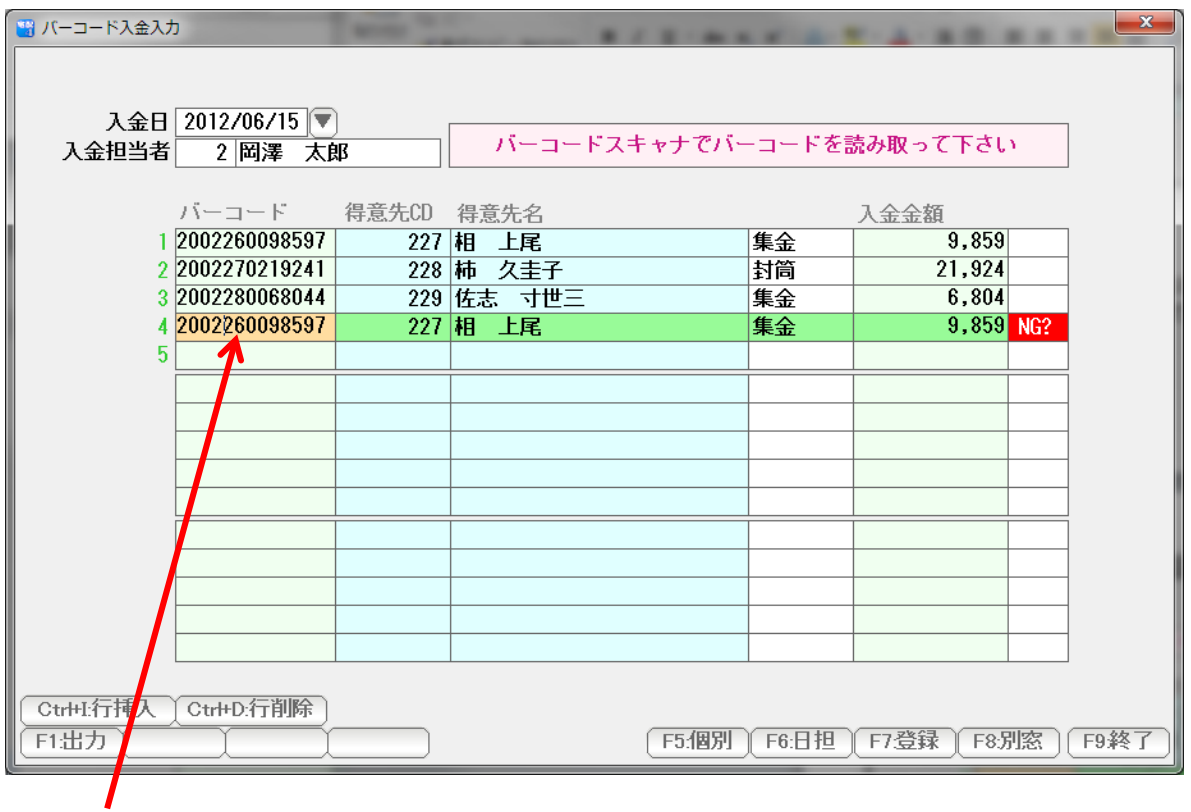

まちがって入力した場合には、行削除を使います。

 まず、削除したい行に Shift + ↑↓ またはマウスでクリックし、カーソルを合わせます。 Ctrl+D または「行削除」ボタンを押すと、この行が削除されます。

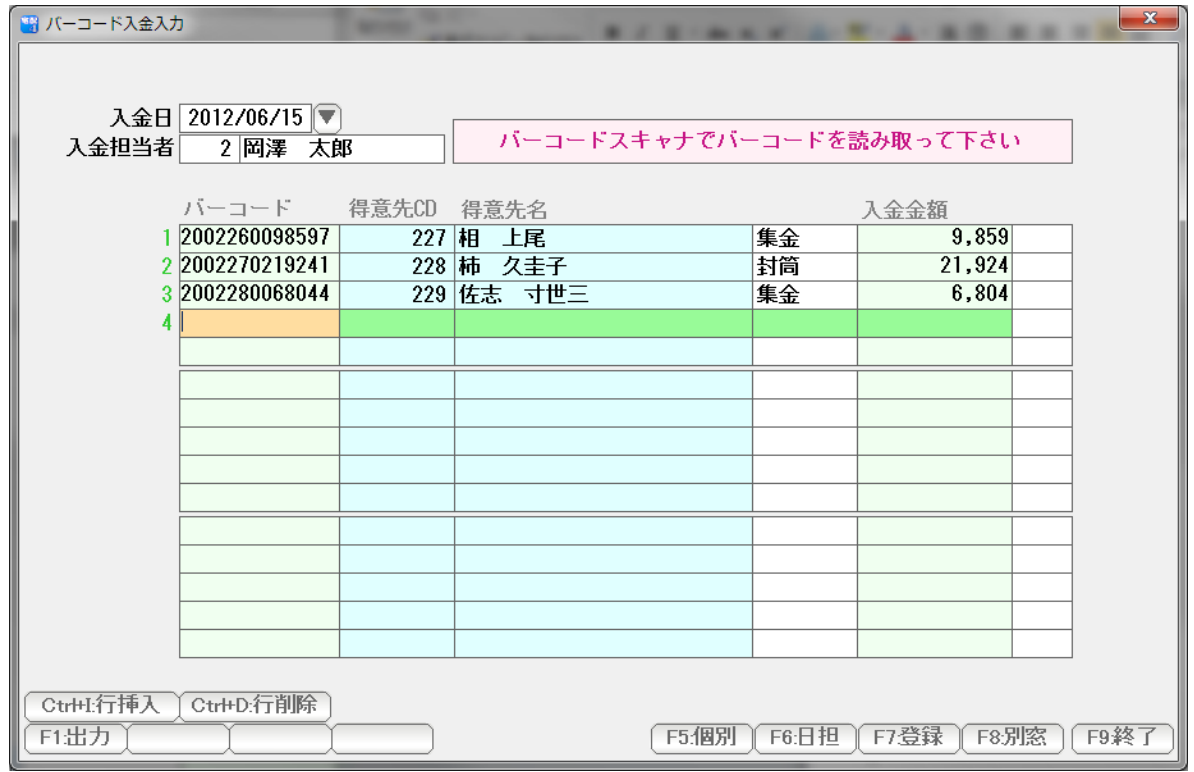

消えました。続きを入力していきます。

別の入金日、別の担当者で入力するには・・・・・

本機能では、1 画面につき、1つの入金日・1つの担当者 の 入金入力ができます。

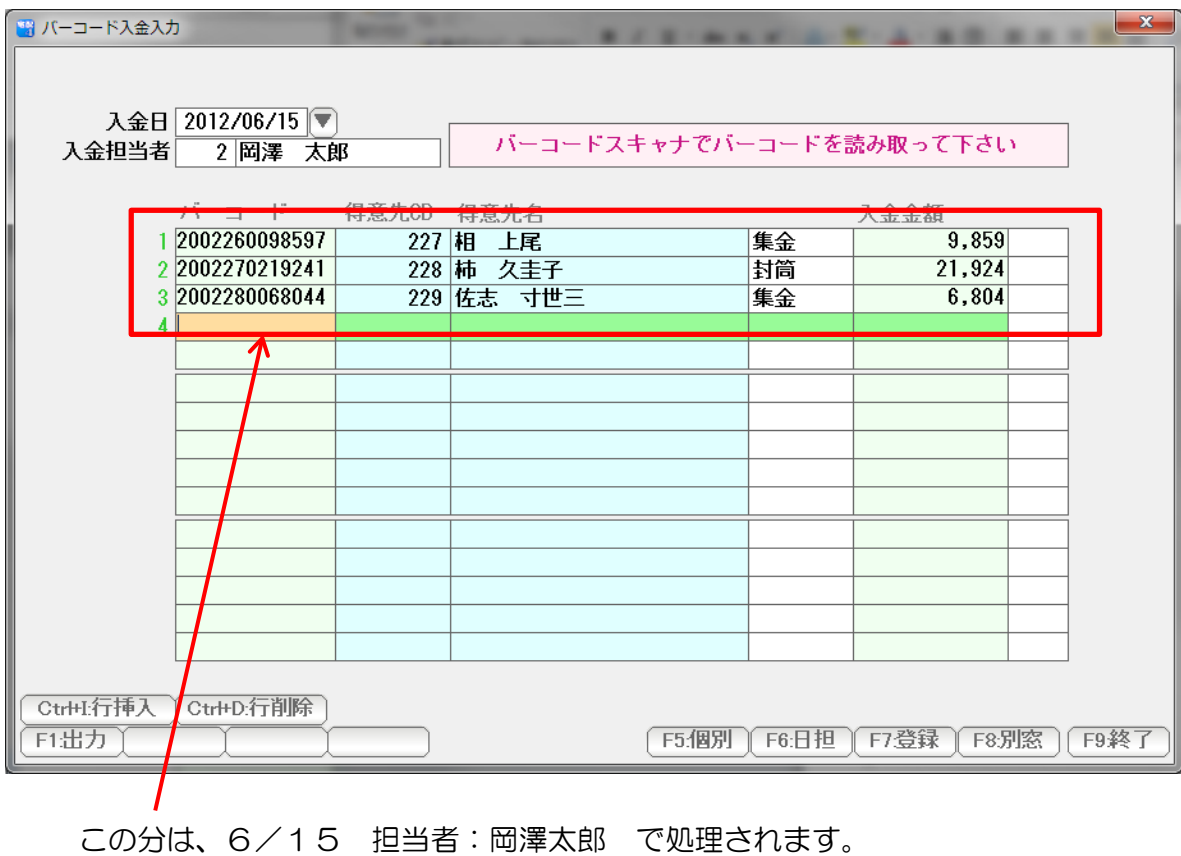

日付・担当者を変更するには 入金日の▼または F6:日担 を押して・・・・

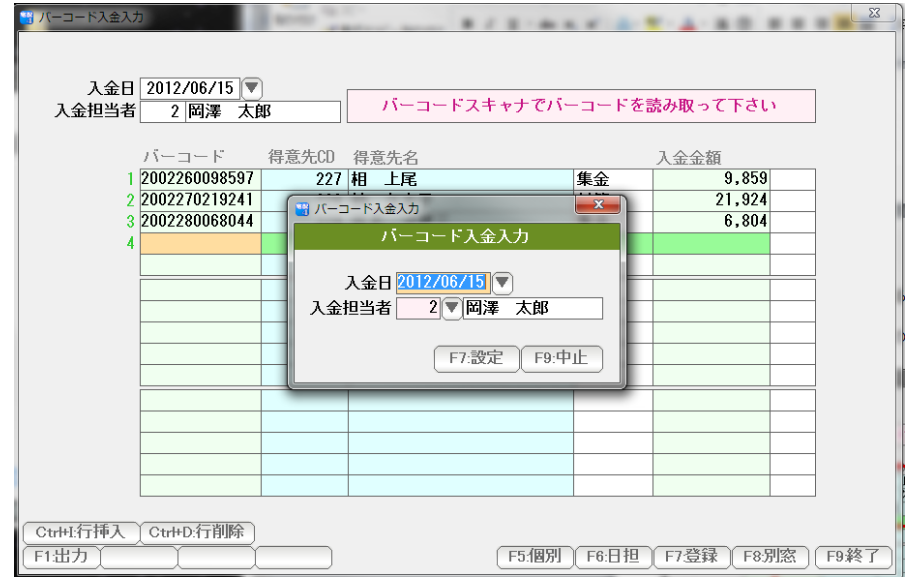

再度、入金日・入金担当者を指定し「F7決定」すればよいのですが・・・・

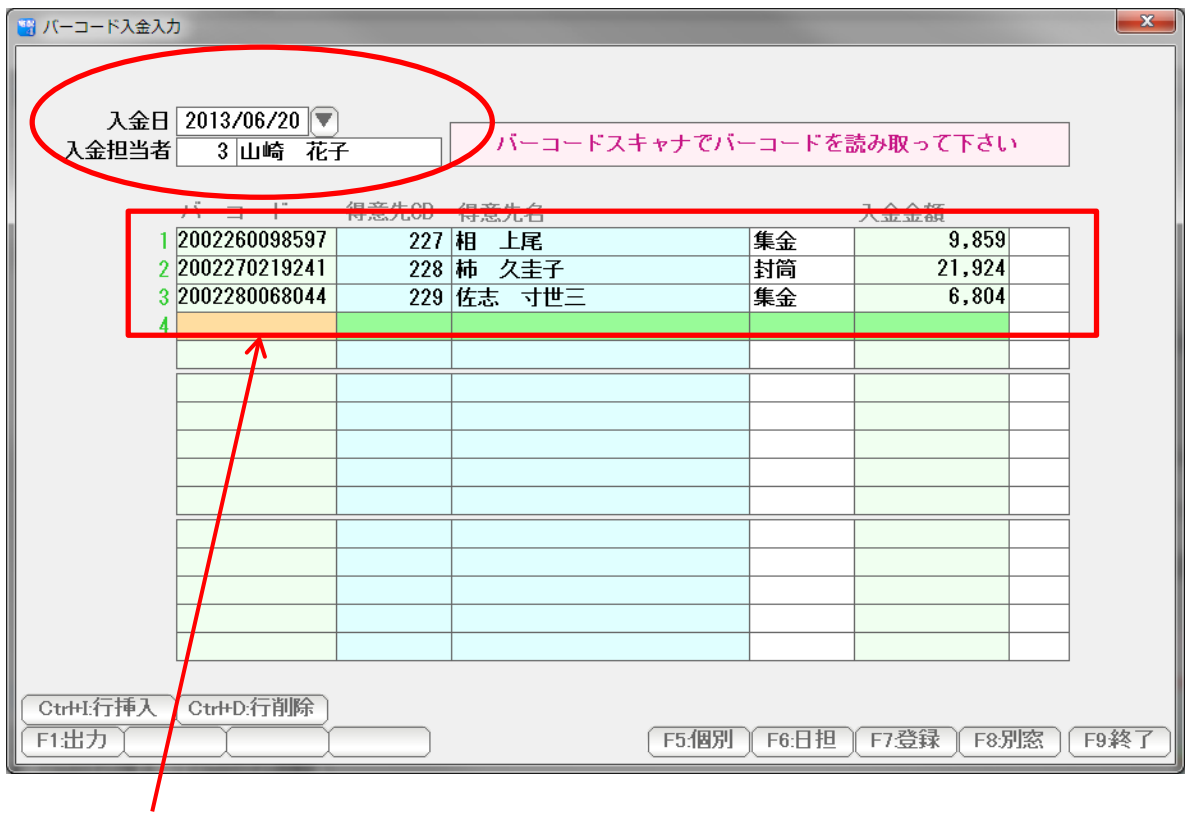

この分も、新しく設定した日付・担当者での処理になります。

 途中までは、この日・この担当者 ここからは、この日・この担当者・・・というような入力処理はできませんので ご注意ください。

 一旦画面を終了(登録)してから再度開くか、または、「F8:別窓」を押して 新たな入金入力画面を用意して行います。

 別窓を押すと、この画面とは別に、新しいバーコード入金入力画面が表示され、 日付・担当者の設定から始めることができます。

入力ができたら、チェックシートを印刷し、確認します。 (必要がなければ、この手順は無視しても構いません)

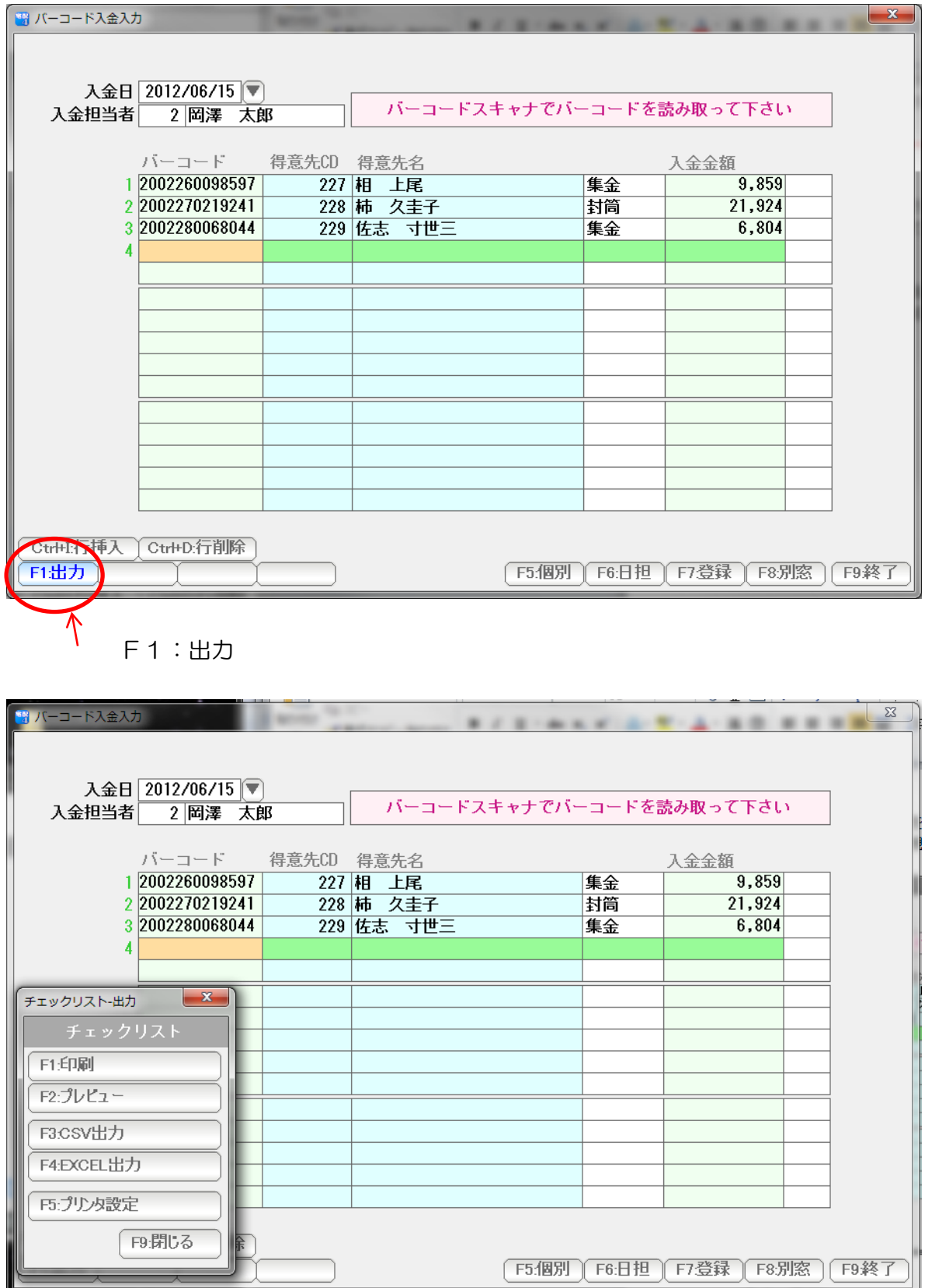

印刷すると、チェックリストが印刷されます。

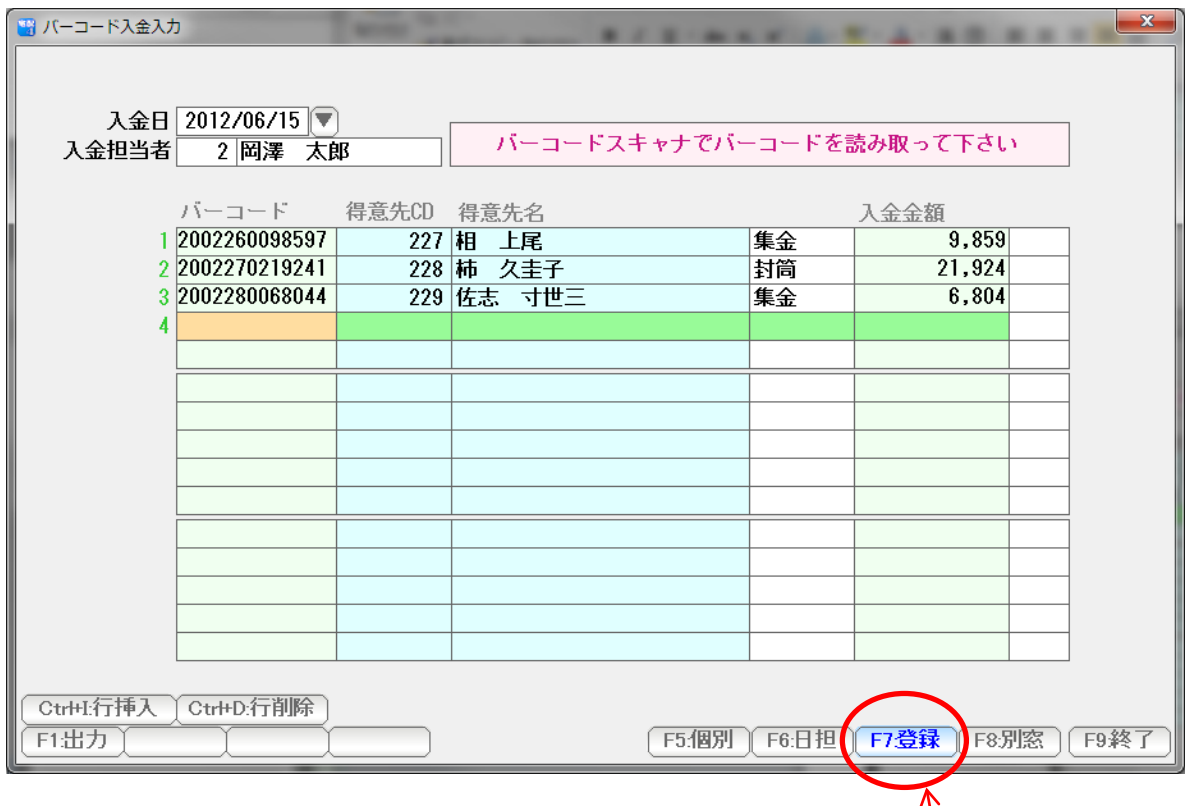

ー、<br>よければ「F7:登録」を押して、登録し「F9:終了」で画面を閉じます。

 この入金入力では、個別入金処理としてデータが登録されますので、 修正・削除などは、請求書や個別入金処理の画面から行うことができます。 金額がちがうときは・・・・・・

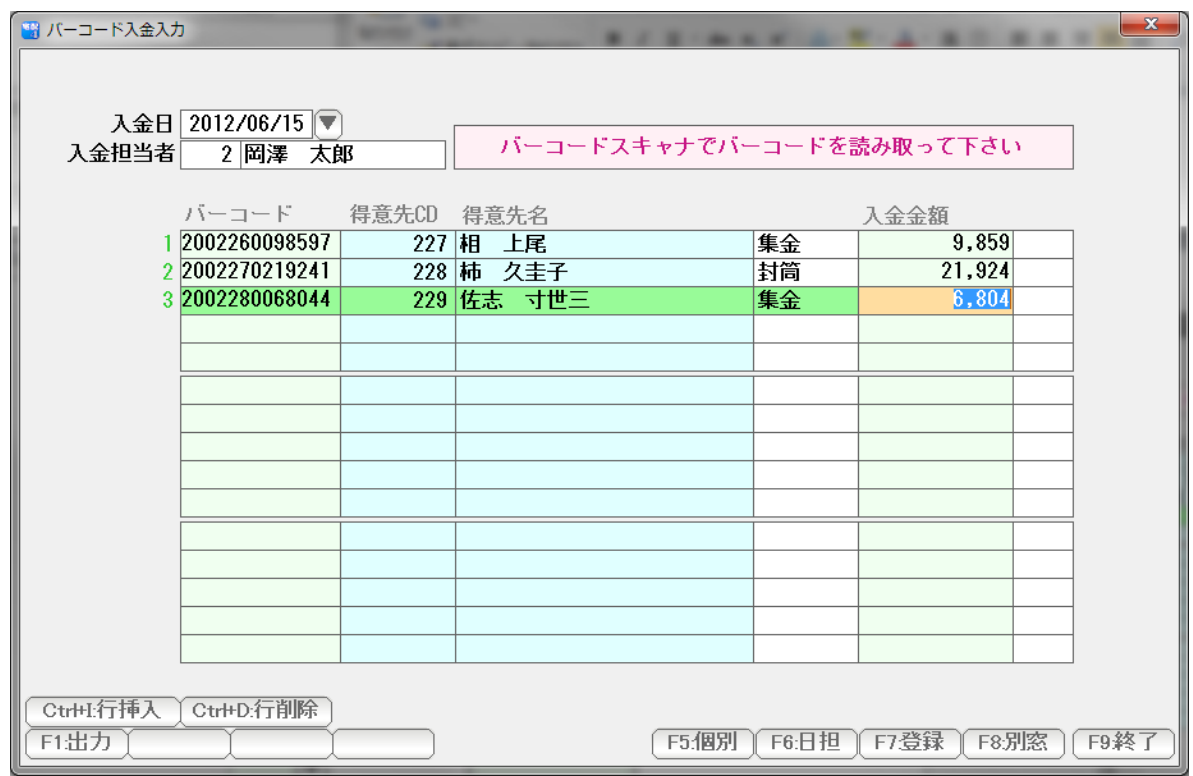

一部入金や過入金などの場合には、直接入金金額を修正します。

内訳が異なるような場合には、F5:個別を押して、

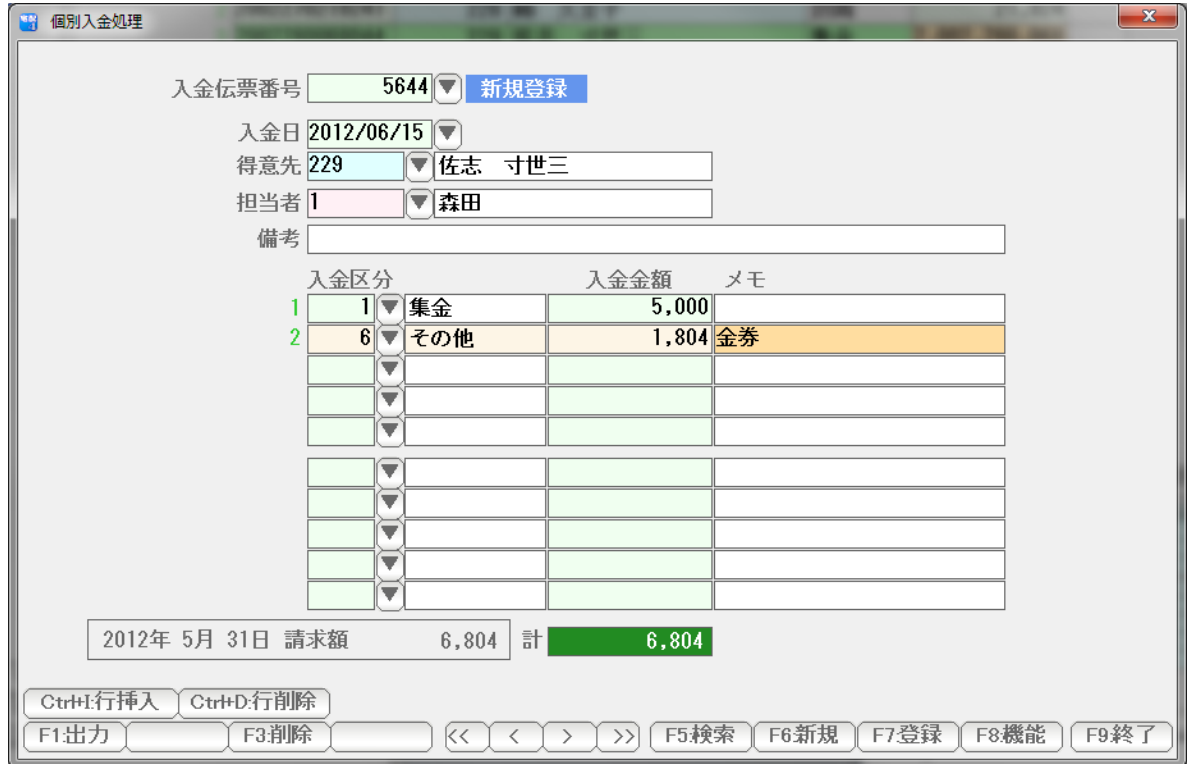

個別入金処理で処理します。